# **Configure Schedule Based Report Collection In Unified Intelligence Center**

### **Contents**

**Introduction Prerequisites Requirements** Components Used **Configure Verify** 

### **Introduction**

This document describes the configuration process on how to schedule a report in Unified Intelligence Center (CUIC).

# **Prerequisites**

### **Requirements**

Cisco recommends that you have knowledge of these topics:

- Cisco Intelligent Contact Management (ICM) Configuration Manager
- Cisco Customer Voice Portal (CVP) dial plan configuration
- Cisco Unified Intelligence Center intergration with ICM DB(for reports.)

#### **Components Used**

The information in this document is based on these software versions:

- ICM 11.6
- CUIC 11.6

The information in this document was created from the devices in a specific lab environment. All of the devices used in this document started with a cleared (default) configuration. If your network is live, ensure that you understand the potential impact of any command.

# **Configure**

**Step 1.** Log in to **cuic admin page**; use url : **https://<IP Address OF CUIC>:8444/cuicui/Main.jsp .**

**Step 2.** Click **Configure** \ then click **Scheduler** .

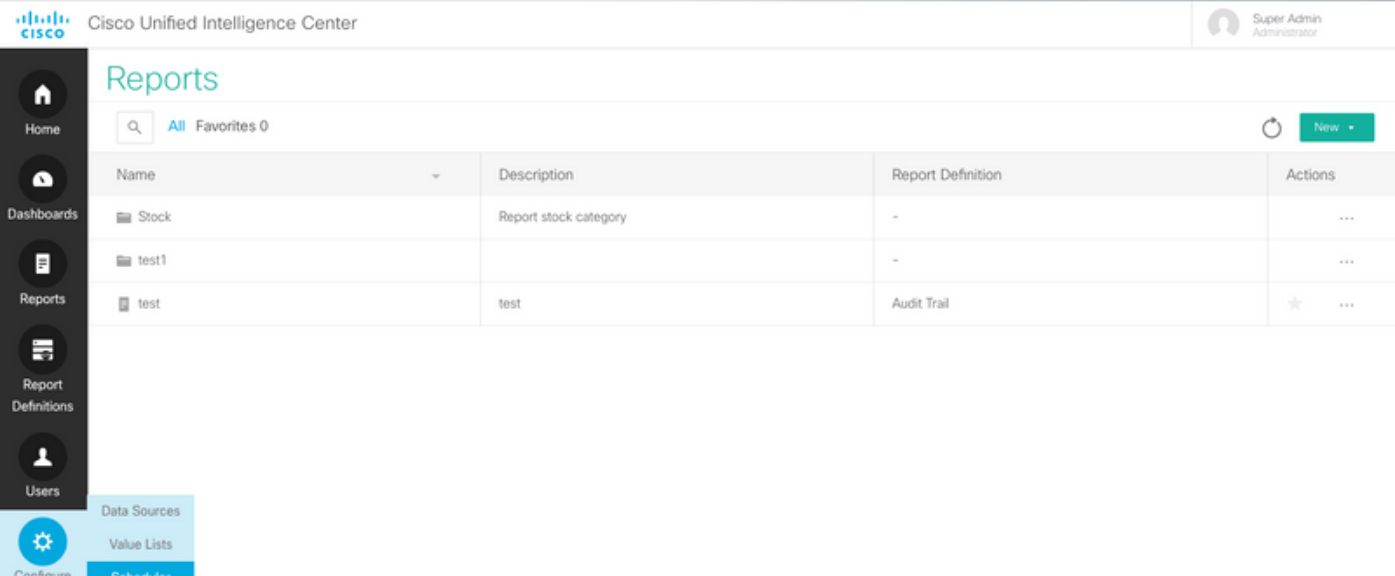

#### **Step 3.** This lands legacy view url; **https:/<IP Address OF CUIC>:8444/cuic/Main.htmx?open=scheduler .**

#### **Step 4.** Click **Create**.

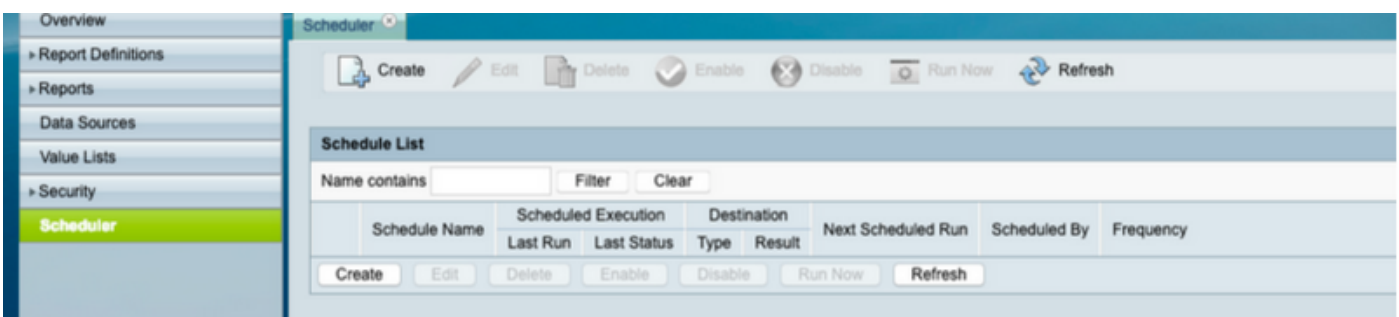

**Step 5.** Give a **Schedule Name** , Select **Report** you want to schedule for; select D**uration** and **Recurrence Pattern** and **Frequency**, i.e how often the report is expected to run.

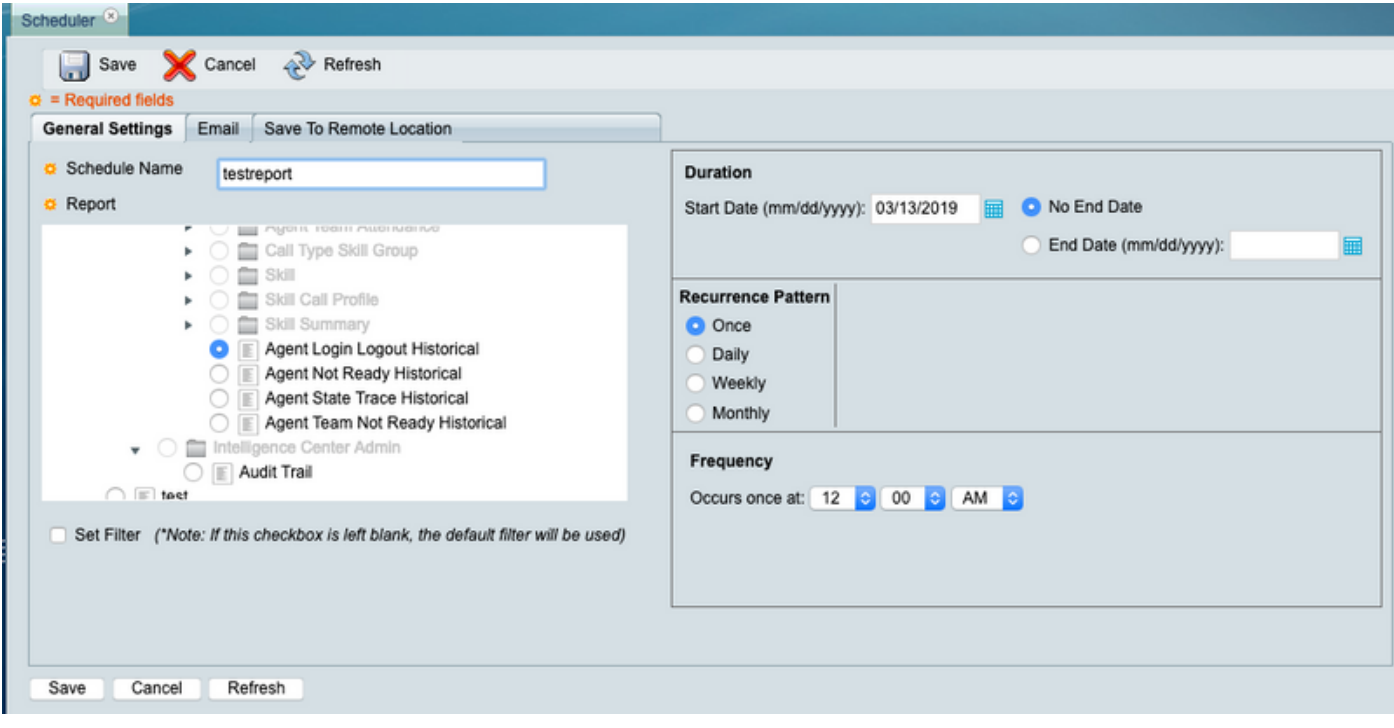

#### **Step 6.** Click **Set Filter**:

**a**. Select DateTime range;

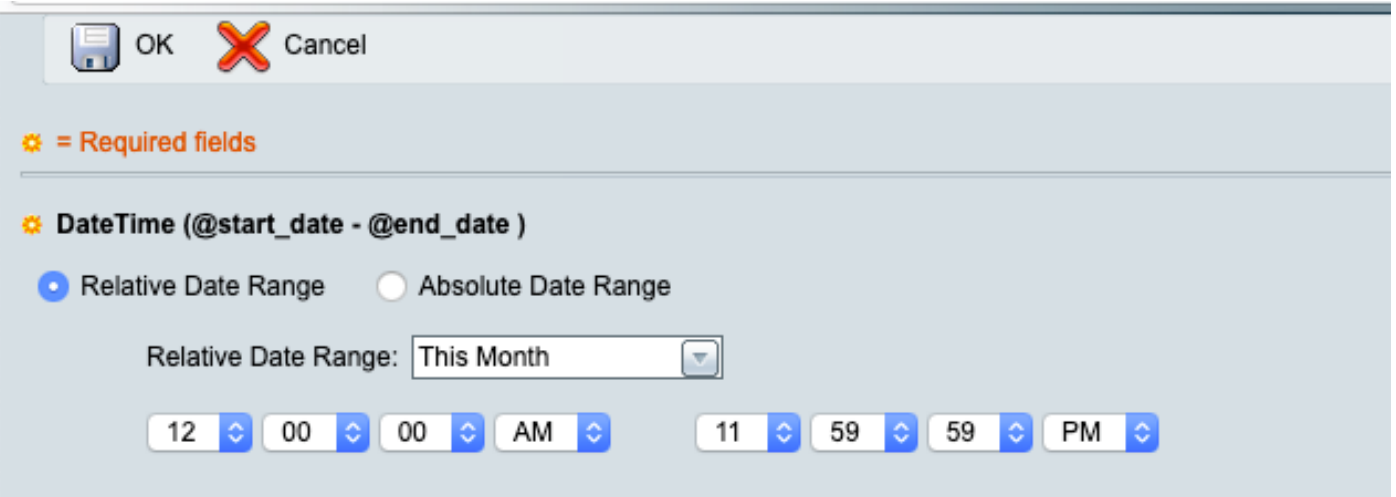

**b.** Select **Agent** in **AgentList** .

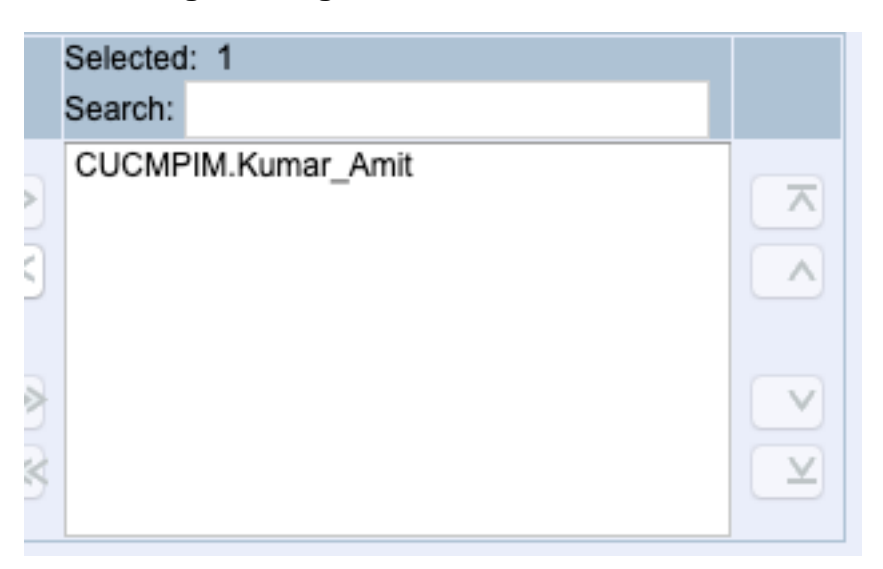

#### **c.** Click **OK** there after.

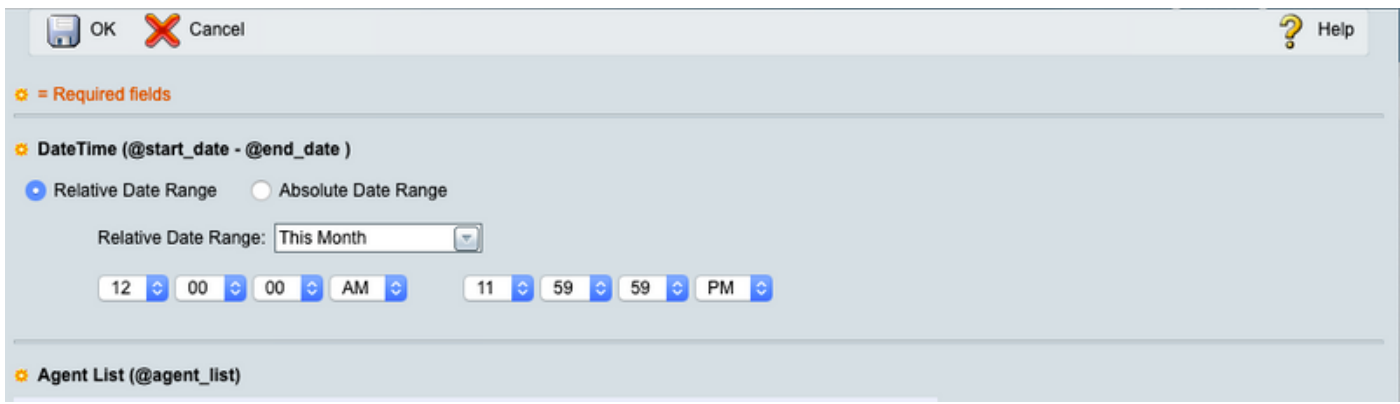

**Step 7.** There are 2 options to send the report (either as an emaik or to remote location(aka SFTP); example depicts option : **save to remote location**.

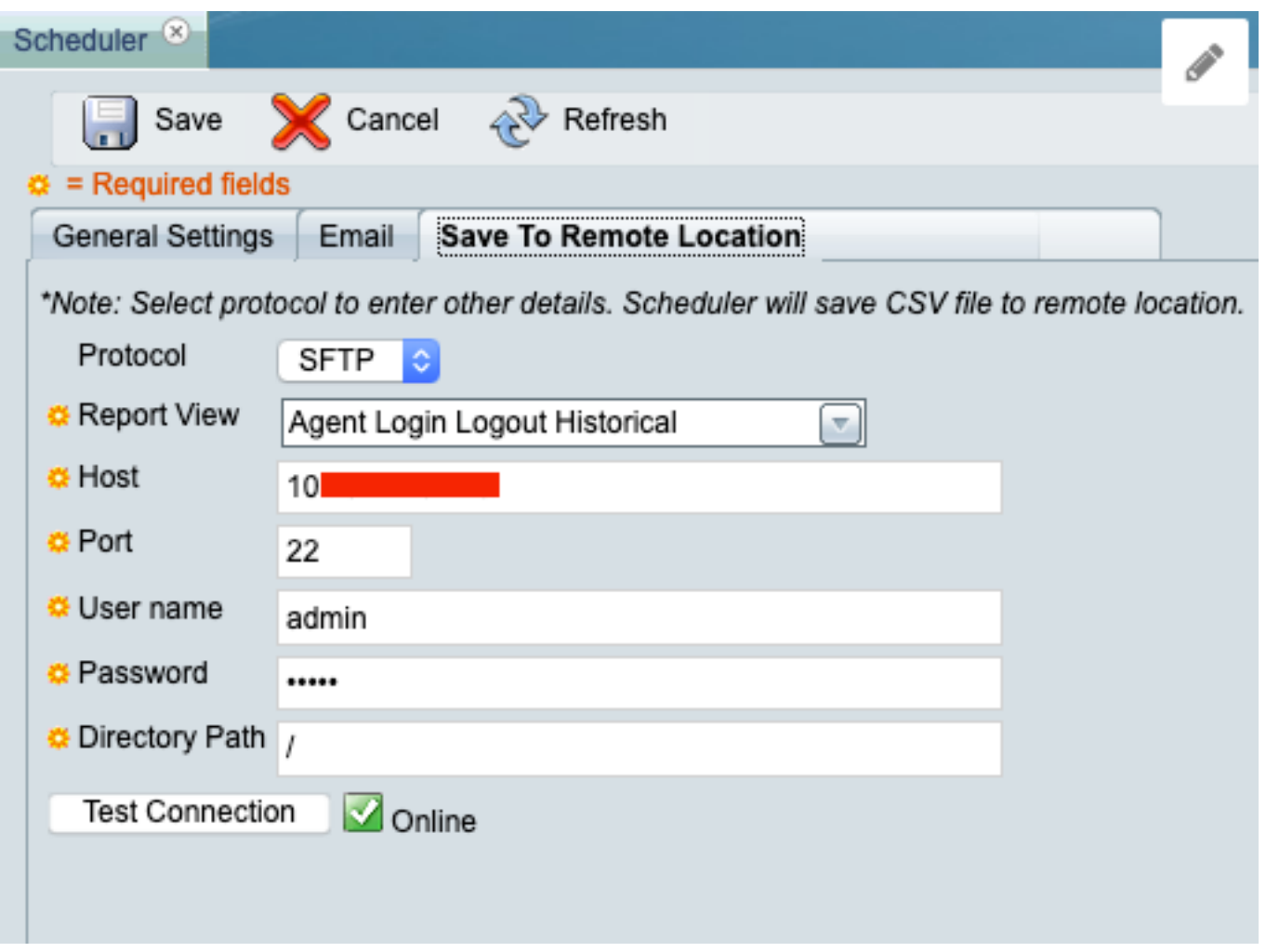

Ensure when **Test Connection** is clicked the result is green check with **Online** .

**Step 8.** Once done click **Save** .

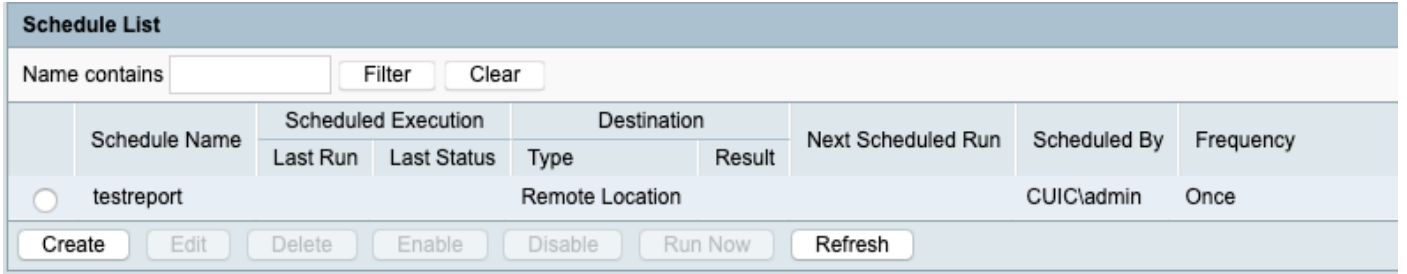

### **Verify**

Use this section in order to confirm that your configuration works properly.

For testing you click **Run Now** (r**efer Step 8)** and review at the **SFTP location** to validate that the file is available **(in csv format)** .

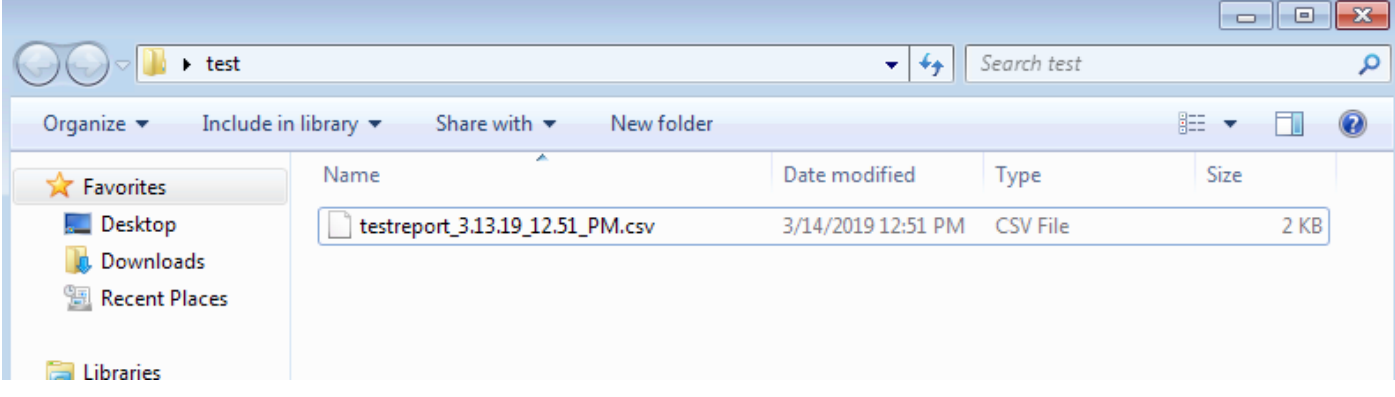